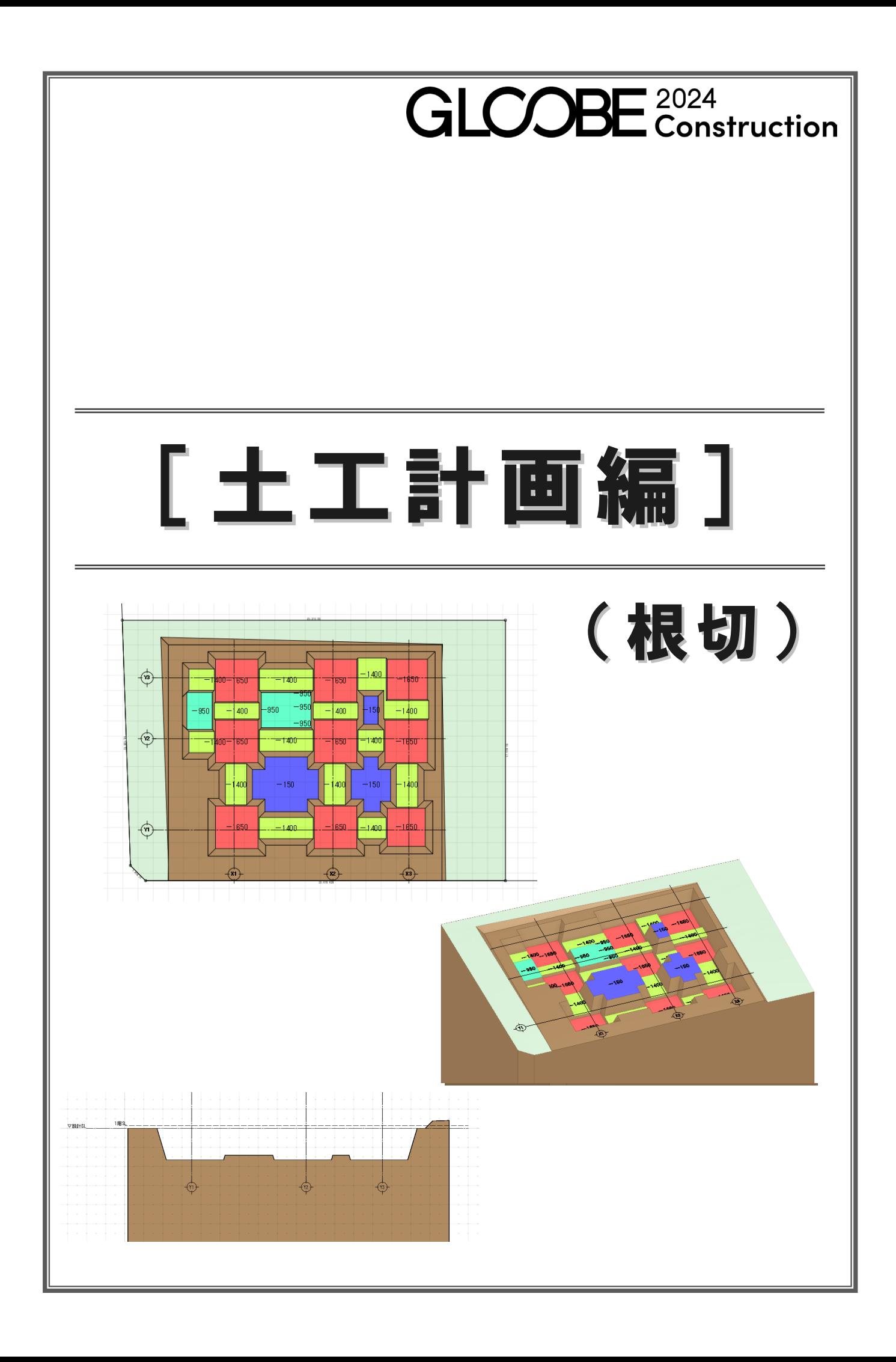

# 目 次

 $\mathbb{L}$ 

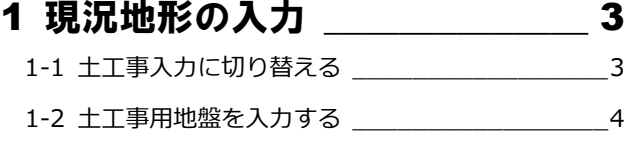

#### 2 整地部分の入力 \_\_\_\_\_\_\_\_\_\_\_\_\_\_ 5

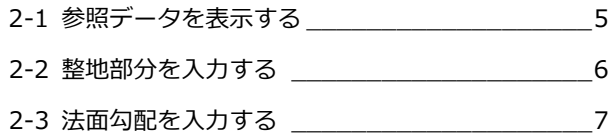

# 3 掘削部分の自動作成\_\_\_\_\_\_\_\_\_\_\_ 8

3-1 掘削の対象領域を指定する\_\_\_\_\_\_\_\_\_\_\_\_\_\_\_\_8

#### 4 掘削部分の編集 \_\_\_\_\_\_\_\_\_\_\_\_\_11 4-1 掘削領域を拡張して不要部分を修正する \_\_\_\_\_11

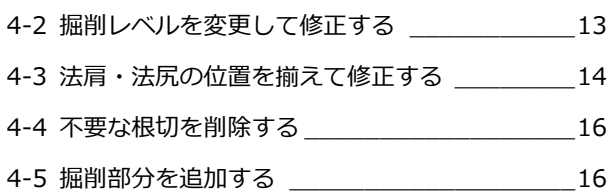

#### 5 図面の作成 \_\_\_\_\_\_\_\_\_\_\_\_\_\_\_\_\_18

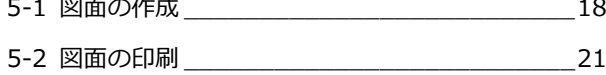

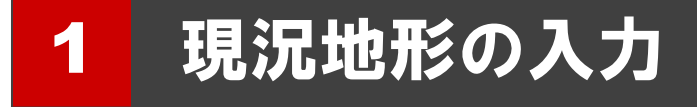

現況地形を入力してみましょう。

本書では、**「1-土工-根切マニュアル用-開始.GLCM」**ファイル を読み込み、操作解説をおこないます。 この章の入力後のデータは、**「2-土工-根切マニュアル用-現 況.GLCM」**を参照してください。(右図参照)

本書では、現況地形を直接入力しますが、弊社 TREND-POINT の現況連携データを読み込むこともできます。

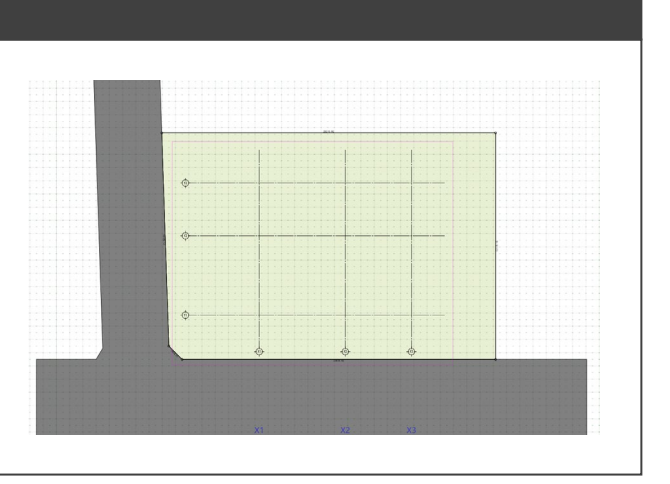

# 1-1 土工事入力に切り替える

土工事のデータ入力画面に切り替えます。

本書では、あらかじめ「1-土工-根切マニュ アル用-開始.GLCM」ファイルを読み込んで います。

「ホーム」タブの「ワークフロー」よ り、「土工事」を選択します。

「十工事」タブに切り替わり、十工事 用の表示設定に切り替わります。

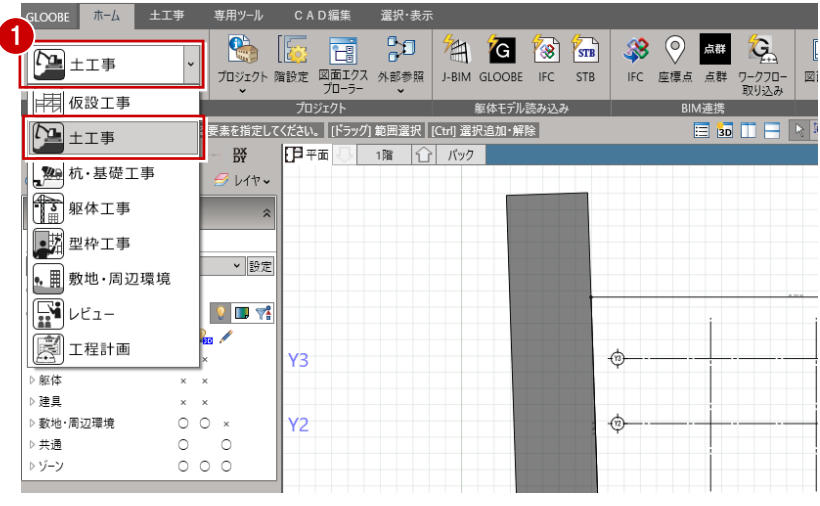

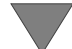

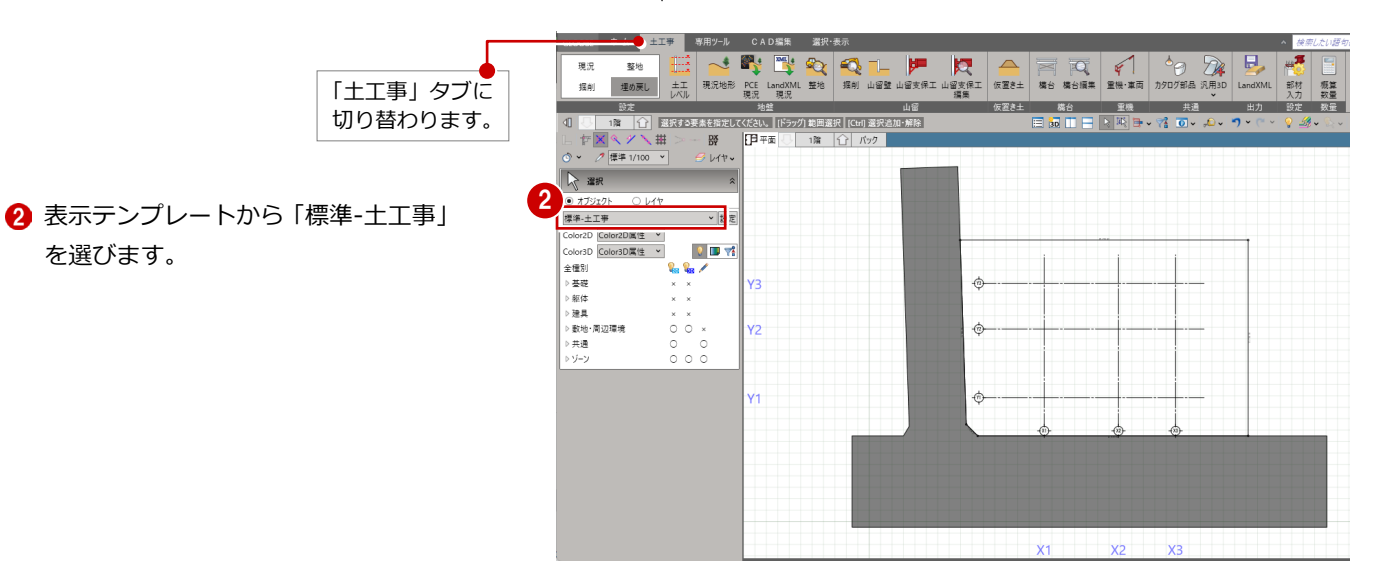

# 1-2 土工事用地盤を入力する

土工事用地盤を入力します。 本書では、敷地の閉領域を利用して入力し ます。

- 「現況地形」をクリックします。
- 入力モードが「閉領域」であることを 確認します。
- 8 敷地をクリックします。 「各点高」ダイアログが表示され、敷 地の頂点に番号が表示されます。

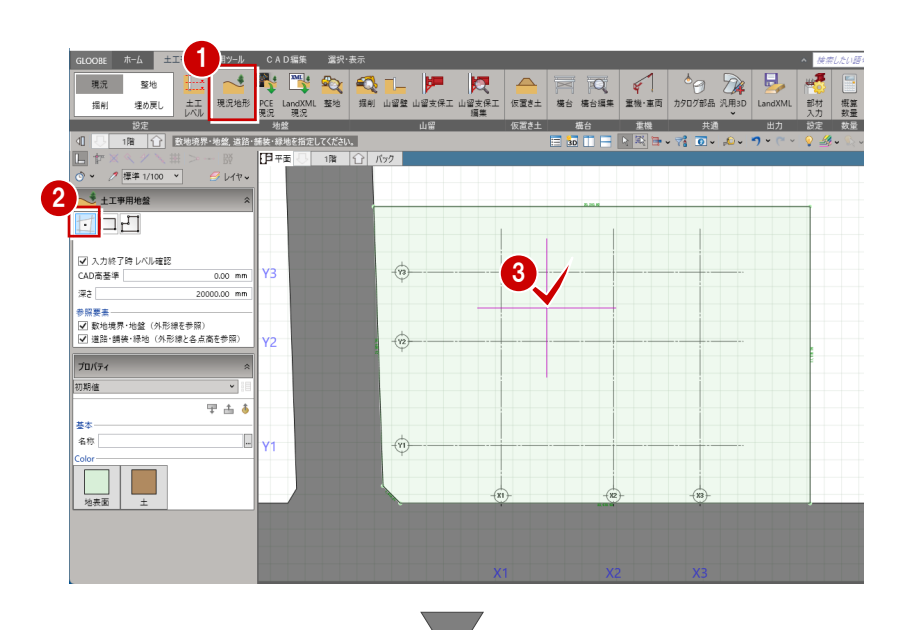

4 各頂点の基準からの高さを入力しま す。

頂点 1:600

頂点 4:-300

「OK」をクリックします。

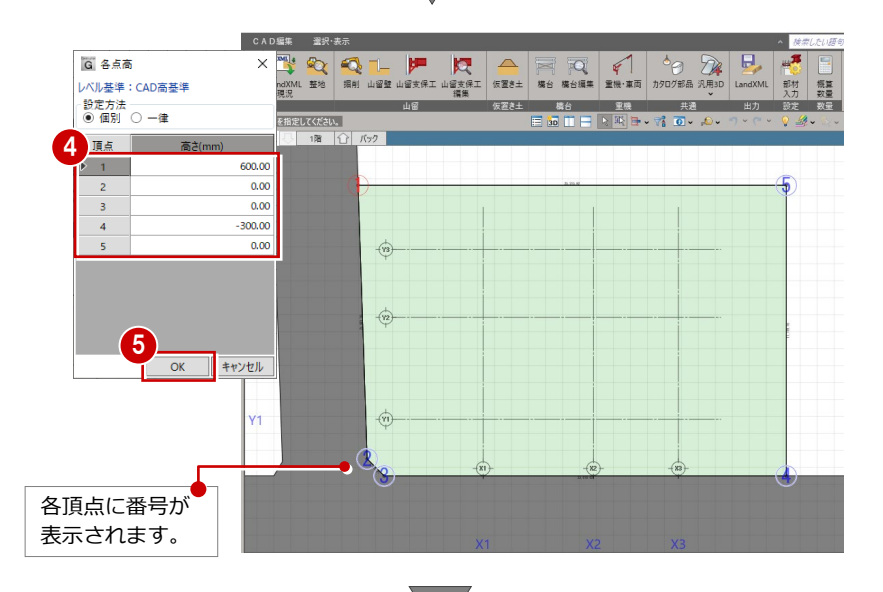

![](_page_3_Picture_12.jpeg)

![](_page_4_Picture_1.jpeg)

### 2-1 参照データを表示する

整地する部分を入力しやすいように、基礎を表示させましょう。

- 「選択」をクリックします。
- **2** ここでは、「基礎」を ON、「敷 地・周辺環境」「共通」を OFF にします。

![](_page_4_Picture_77.jpeg)

### 2-2 整地部分を入力する

傾斜した地盤面に対して、整地部分を入力 します。

- 1 「整地」をクリックします。
- 2 対象となる土工事用地盤をクリック します。 「整地」タブが開きます。

![](_page_5_Figure_5.jpeg)

- 8 ここでは、入力モードを「矩形」、整 地の高さを「GL 0」に設定します。
- 4 整地の範囲を対角にクリックします。

整地の入力と同時に、切土体積、盛土体 積が表示されます。

![](_page_5_Figure_9.jpeg)

![](_page_5_Figure_10.jpeg)

### 2-3 法面勾配を入力する

整地部分に対して、法面勾配を設定します。

- ●「法面勾配」をクリックします。
- 2 整地領域をクリックします。 整地の各辺に掘削形状を示す文字列 (勾配 鉛直)が表示されます。

![](_page_6_Figure_5.jpeg)

- 8 設定したい辺の文字列をクリックし ます。
- 4 勾配を付けるときは、「鉛直」を OFF にして法面勾配を入力します。 ここでは、単位を「1/n」に変更して、 法面勾配を「1」とします。
- ※ 単位部分をクリックすると「度」「1/n」「%」 を切り替えることができます。

![](_page_6_Picture_9.jpeg)

- **5** [OK」をクリックします。 文字列に勾配が表示され、切土・盛土 体積も変わります。
- 6 同様に、他の辺にも法面勾配を設定し ます。

![](_page_6_Picture_12.jpeg)

■ 「閉じる」をクリックします。

![](_page_6_Figure_14.jpeg)

# 3 掘削部分の自動作成

基礎を参照して、掘削する部分を自動作成してみましょう。

この章の入力後のデータは、**「4-土工-根切マニュアル用-根切編集前.GLCM」**を参照してください。

![](_page_7_Picture_4.jpeg)

![](_page_7_Picture_5.jpeg)

# 3-1 掘削の対象領域を指定する

基礎参照して、掘削の領域を自動作成し ます。

#### **自動で根切を入力する**

- ●「掘削」をクリックします。
- 2 土工事用地盤をクリックします。 「掘削」タブが開き、「根切り」コマン ドが実行された状態になっています。

![](_page_7_Picture_11.jpeg)

- 6 入力モードを「躯体参照(範囲)」に 変更します。
- 4 根切の形状を次のように設定します。 「根切底」:設計 GL±0 「ゆとり幅」:500 「法面勾配」:0.3
- 6 参照する躯体の範囲を指定します。 本書では、土間は後で打つものとし て、外側の土間コン領域を外して囲み ます。

| CT出力形状 オロバティ 様切り <sub>(</sub> 現切) - 大変 - 東切り - 大変 - エロー - エロー - エロー - エロー - エロー - エロー - エロー - エロー - エロー - エロー - エロー - エロー - エロー - エロー - エロー - エロー - エロー - エロー - エロー - エロー - エロー - エロー - エロー - エロー - エロー - エロー - エロー - エロー - エロー -  $\begin{array}{|c|c|}\n\hline\nm3 & \mbox{MUCb}\n\end{array}$  $\begin{picture}(100,100)(-0.000,0.000)(-0.000,0.000)(-0.000,0.000)(-0.000,0.000)(-0.000,0.000)(-0.000,0.000)(-0.000,0.000)(-0.000,0.000)(-0.000,0.000)(-0.000,0.000)(-0.000,0.000)(-0.000,0.000)(-0.000,0.000)(-0.000,0.000)(-0.000,0.000)(-0.000,0.000$ 参考集計 │<br>│ 開じる │  $\sqrt{2}$  ,  $\sqrt{2}$  ,  $\sqrt{2}$  ,  $\sqrt{2}$ 土間コンの領域を含まない **MERICA 3** ように範囲を指定します。5 基本·<br>名称 .<br>R# 4 <br>長切り底 | 設計G **H** 68 [別 断面: X1  $0.00$  mm  $\frac{1}{500.00}$  mr<br>0.30 1 **WALLER** <del>。</del><br>法面勾配 ø.  $\Box$  $\mathfrak{m}\mathfrak{m}$  $x_1$  $x_3$ 

![](_page_8_Picture_5.jpeg)

また、掘削体積も表示されます。

![](_page_8_Picture_7.jpeg)

![](_page_8_Picture_8.jpeg)

![](_page_8_Figure_9.jpeg)

#### **掘削底をレベルごとに色分けする**

掘削レベルがわかりやすいように色分 けを設定します。

- 「レベル色分けを有効にする」を ON にします。
- 2 「色一括セット」をクリックします。
- ここでは、「グラデーション」を ON にして、色を「薄い青」に設定しま す。

**4 「OK」をクリックします。** 

平面・3D ビューで掘削底がレベル別に 色分けされます。

※ 設定した色を「なし」にしたい場合は、 右クリックして「クリア」を選びます。

![](_page_9_Picture_9.jpeg)

![](_page_9_Picture_10.jpeg)

![](_page_9_Figure_11.jpeg)

![](_page_10_Figure_1.jpeg)

### 4-1 掘削領域を拡張して不要部分を修正する

掘削領域を拡張することによって、不要部分を修正します。

- 「選択」をクリックします。
- 2 拡張したい掘削領域をクリックします。 選択した掘削領域か赤く表示され、領域の <sub>Y3</sub><br>ーー・・・ー・ー・、 辺長と法面勾配が表示されます。

6 ハンドルが「辺移動」の状態でドラッグし て領域を広げます。 「-1400」の領域が拡張されます。

![](_page_10_Figure_7.jpeg)

- 掘削部分の編集
- 4 同様にして、反対側の領域も修正します。

![](_page_11_Picture_2.jpeg)

左側の「-950」の領域も修正します。

![](_page_11_Figure_4.jpeg)

# 4-2 掘削レベルを変更して修正する

掘削レベルを変更して領域を修正します。

「選択」をクリックします。

2 拡張したい掘削領域をクリックします。

80 ここでは、隣接する領域に合わせて

根切り底のレベルを「-950」に変更します。

![](_page_12_Figure_7.jpeg)

● 同様にして、右図のレベルも「-150」から 「-950」に変更します。 |標準 1/100 ×  $\hat{O}$  v

![](_page_12_Figure_9.jpeg)

#### 4-3 法肩・法尻の位置を揃えて修正する

掘削のラインを揃えたい場合などに、コマンド や寸法値の変更を使って領域を修正します。

#### **コマンドを使って揃える**

- ■「法肩・法尻揃え」をクリックします。
- 2 基準となる法肩・法尻をクリックします。
- 8 基準に揃える法肩・法尻をクリックします。

-<br>1980 ホーム 土工事 専用 <mark>()CAD編集 選択・表示 - 提削</mark>  $\overline{\mathbf{O}}$ ー<br>レベル基準: GL FL 据削体键  $\overline{\mathbf{M}}$  $\mathcal{F}_n$  $n<sup>2</sup>$ | 根切り 山望壁 斜面面 このラインを  $\overline{5}$ 揃えます。 色一括セ  $2/$   $3/$  $\mathbb{R}^n$ E  $\overline{\Box}$  $-1400$  $=1650$  $-1650$  $-1400$  $-1050$  $-1400$  $\begin{array}{c}\n\hline\n\end{array}\n\qquad\n\begin{array}{c}\n\hline\n\end{array}\n\qquad\n\begin{array}{c}\n\hline\n\end{array}\n\end{array}\n\qquad\n\begin{array}{c}\n\hline\n\end{array}\n\qquad\n\begin{array}{c}\n\hline\n\end{array}\n\end{array}$ **650** 00  $-950$  $-950$ -1400  $1400$  $1400$  $-150$  $-1400$  $-950$  $-1400$  $-1650$ |<br>|660 400  $\frac{1}{x}$   $\frac{1}{x}$   $tan$ 1850

![](_page_13_Figure_8.jpeg)

![](_page_13_Figure_9.jpeg)

6 基準に揃える法肩をクリックします。

![](_page_13_Figure_11.jpeg)

 $-1650$ 

650

400

 $140f$ 

#### **寸法値を変更して揃える**

- 「計測」メニューから「線間」を選びます。
- 2 揃えたい領域のラインを指定して距離を計 測します。 ここでは「135」となりました。

![](_page_14_Figure_4.jpeg)

- 84 「選択」をクリックして、拡張したい掘 削領域をクリックします。
- 6 補助寸法線上にマウスカーソルを移動し、 矢印が左に向いた状態でクリックします。
- 6 現在の辺長が表示されるので、計測した 「135」をプラスして Enter キーを押しま す。

領域が拡張され、掘削のラインが揃います。

![](_page_14_Figure_9.jpeg)

![](_page_14_Figure_10.jpeg)

● 同様に、領域の編集やレベルの変更、寸法 の変更を行い、全体を整えます。

![](_page_14_Figure_12.jpeg)

### 4-4 不要な根切を削除する

掘削に影響のない不要な根切を一括削除しま

す。

- ●「根切クリーン (一括)」をクリックします。
- 2 削除の対象となる根切が選択されます。

確認画面で「はい」をクリックします。

![](_page_15_Figure_7.jpeg)

8 不要な根切が削除されます。

![](_page_15_Figure_9.jpeg)

### 4-5 掘削部分を追加する

矩形の釜場を例に、掘削部分を追加入力してみましょう。

- 「根切り」をクリックします。
- 2 入力モードが「矩形」であることを 確認します。
- 8 形状を以下のように設定します。 「根切り底」:設計 GL-2500
	- 「ゆとり幅」:0
	- 「法面勾配」:0
- 4 入力する範囲を対角にクリックしま す。

![](_page_16_Figure_9.jpeg)

「閉じる」をクリックします。

![](_page_16_Figure_11.jpeg)

新しいレベルには、再度「色一括セット」 を行うか個別に色を設定します。

![](_page_17_Picture_1.jpeg)

![](_page_17_Picture_2.jpeg)

#### ↑ 図面の配置位置をクリックします。 任意の位置で構いません。

![](_page_18_Figure_2.jpeg)

#### 断面図をレイアウトする

#### **Y2通りの断面図を作成する**

- 「土工計画図」メニューから「断面図」 を選びます。
- **2 テンプレートから「01 土工計画断** 面図」の「02\_カラー総合断面図」 を選びます。
- 「詳細指定」をクリックします。
- 4「断面を開く」コマンドが実行された 状態になっているので、ここでは入 力モードを「断面線(通り芯参照)」 に変更します。
- 6 平面ビューで通り芯と方向を指定し ます。
- ※ 通り芯の位置にマウスカーソルを合わせ ると通り芯がハイライト表示されます。 平面ビュー端の通り芯名の位置とハイラ イト表示を参考に通り芯を指定します。
- 6「生成範囲」コマンドが実行された状 態になっているので、生成範囲を指 定します。
- 「閉じる」をクリックします。

![](_page_18_Picture_238.jpeg)

1994年 1995年 1995年 1995年 1995年 1995年 1995年 1995年 1995年 1995年 1995年 1995年 1995年 1995年 1995年 1995年 1995年 1995年 19<br>1995年 1995年 1995年 1995年 1995年 1995年 1995年 1995年 1995年 1995年 1995年 1995年 1995年 1995年 1995年 1995年 1995年 1995年 19

□ → ■

用紙

 $\frac{1}{2}$ 

R HR

<del>៸៲៸៳</del><br>Ϥ<mark>Ϳឨឨ៛៰ឨѦ</mark>⋹ឣ៲ϩႱ෭ሩ(Ϩ϶Ⴑ៶<mark>ͿͿϜ</mark><br>|∟<mark>|×</mark>|≪| グ \||田| ≫ 〜 <mark>Β</mark>Ϋ

I択·表示

 $\overline{\mathbb{Z}}$ 

総合図

<mark>日日</mark><br>横台伏区

HER

||南

□無索 ><br>専用加筆修正

塗りあり

ा साऽ

 $\mathcal{A} \times \mathbf{0} \quad \mathbb{R} \rightarrow \mathbb{R} \quad \mathbb{R} \times \mathbb{R}$ 

ウェア・ウミッ※※ 進

1 L

![](_page_18_Picture_14.jpeg)

![](_page_18_Picture_15.jpeg)

8 図面の配置位置をクリックします。

![](_page_19_Figure_2.jpeg)

#### **X2通りの断面図を作成する**

- ●「土工計画図」メニューから「断面図」 を選びます。
- 2 テンプレートから「01\_土工計画断 面図」の「02\_カラー総合断面図」 を選びます。
- 「詳細指定」をクリックします。
- 4 「断面を開く」をクリックします。
- 入力モードが「断面線(通り芯参照)」 であることを確認します。
- 6 平面ビューで通り芯と方向を指定し ます。

![](_page_19_Picture_10.jpeg)

- 「生成範囲」コマンドが実行された状 態になっているので、生成範囲を指 定します。
- 8「閉じる」をクリックします。

![](_page_19_Picture_13.jpeg)

8 図面の配置位置をクリックします。 ここでは、ドラッグして向きを変更 して配置します。

![](_page_20_Picture_2.jpeg)

### 5-2 図面の印刷

**■ GLOOBE ボタンをクリックして** 「印刷」メニューから「印刷」を 選びます。

![](_page_20_Picture_5.jpeg)

- 2 使用するプリンタを選んで「印刷」 をクリックします。
- 8 「閉じる」をクリックします。 メインウィンドウに戻ります。

![](_page_20_Figure_8.jpeg)